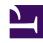

# **GENESYS**

This PDF is generated from authoritative online content, and is provided for convenience only. This PDF cannot be used for legal purposes. For authoritative understanding of what is and is not supported, always use the online content. To copy code samples, always use the online content.

# Work with Genesys CX Insights Reports

Capture Point Business Value Report

### Contents

- 1 Understanding the Capture Point Business Value Report
- 2 Prompts in the Capture Point Business Value Report
- 3 Attributes in the Capture Point Business Value Report
- 4 Metrics in the Capture Point Business Value Report
  - 4.1 Custom metrics
- 5 Customizing the report
  - 5.1 Changing the granularity of the report data

Explore the distribution of tasks by process and point of entry (capture point) into the iWD system.

#### **Related documentation:**

- •
- •
- .
- .

#### RSS:

For private edition

This page describes how you (as a business user) can use the (**CX Insights for iWD** folder) **Capture Point Business Value Report** to understand the distribution of tasks by process and point of entry (capture point) into the iWD system. You can use this information to assess whether the time to complete tasks correlates with the desired business value and time to complete for a busy enterprise, which can help you to better tune priority schema and priority levels for processes, capture points and departments.

Understanding the Capture Point Business Value Report

|                  |               |            |                 | Capture        | Point Business | Value Re      | eport                          |            |         |          |                                |                                |
|------------------|---------------|------------|-----------------|----------------|----------------|---------------|--------------------------------|------------|---------|----------|--------------------------------|--------------------------------|
| Capture<br>Point | Department    | Process    | Category Level  | Category Level | Category Level | Media<br>Type | Business<br>Value<br>Range 100 | Day        | Entered | Finished | Avg<br>Accept<br>Time<br>(Fmt) | Avg<br>Finish<br>Time<br>(Fmt) |
|                  |               |            |                 |                |                | workitem      | 1-100                          | 2021-05-03 | 1       | 1        | 00:00:35                       | 00:01:20                       |
|                  |               | Beige Silv | Silver U        | Unclassified   | workitem       | Total         |                                | 1          | 1       | 00:00:35 | 00:01:20                       |                                |
|                  |               |            |                 |                |                | Total         |                                |            | 1       | 1        | 00:00:35                       | 00:01:20                       |
|                  |               |            | Blanched Almond | Medium Purple  | Honeydew       | workitem      | 1-100                          | 2021-05-01 | 1       | 0        | 00:00:00                       | 00:00:00                       |
|                  |               |            |                 |                |                |               | 1-100                          | 2021-05-02 | 0       | 1        | 12:41:40                       | 12:42:23                       |
|                  |               |            |                 |                |                |               | Total                          |            | 1       | 1        | 12:41:40                       | 12:42:23                       |
|                  |               |            |                 |                | Total          |               |                                | 1          | 1       | 12:41:40 | 12:42:23                       |                                |
|                  |               | Process 9  | Crimson         | Khaki          | Gold           | email         | 1-100                          | 2021-05-03 | 1       | 1        | 00:00:35                       | 00:01:23                       |
|                  |               |            |                 |                |                | elliall       | Total                          |            | 1       | 1        | 00:00:35                       | 00:01:23                       |
|                  |               |            |                 |                |                | Total         |                                |            | 1       | 1        | 00:00:35                       | 00:01:23                       |
|                  | Department 10 |            | Gold            | Honeydew       | Unclassified   | workitem      | 1-100                          | 2021-05-04 | 1       | 1        | 00:00:35                       | 00:01:21                       |
|                  |               |            |                 |                |                |               | Total                          |            | 1       | 1        | 00:00:35                       | 00:01:21                       |
|                  |               |            |                 |                |                | Total         |                                |            | 1       | 1        | 00:00:35                       | 00:01:21                       |
|                  |               |            | Green           | Beige          | Unclassified   | workitem      | 1-100                          | 2021-05-01 | 1       | 1        | 00:00:35                       | 00:01:29                       |
|                  |               |            |                 |                |                |               | Total                          |            | 1       | 1        | 00:00:35                       | 00:01:29                       |
|                  |               |            |                 |                |                | Total         |                                |            | 1       | 1        | 00:00:35                       | 00:01:29                       |
| capture_point1   |               |            |                 | Rosy Brown     | Khaki          | email         | 1-100                          | 2021-05-02 | 1       | 1        | 00:00:35                       | 00:01:16                       |
|                  |               |            |                 |                |                |               | Total                          |            | 1       | 1        | 00:00:35                       | 00:01:16                       |
|                  |               |            |                 |                |                | Total         |                                |            | 1       | 1        | 00:00:35                       | 00:01:16                       |
|                  |               |            | Honeydew        | Khaki          | Aqua           | workitem      | 1-100                          | 2021-05-01 | 1       | 1        | 00:00:35                       | 00:01:19                       |
|                  |               |            |                 |                |                |               | 1-100                          | 2021-05-03 | 1       | 1        | 00:00:35                       | 00:01:26                       |
|                  |               |            |                 |                |                |               | Total                          |            | 2       | 2        | 00:00:35                       | 00:01:23                       |
|                  |               |            |                 |                |                | Total         |                                |            | 2       | 2        | 00:00:35                       | 00:01:23                       |
|                  |               |            |                 |                |                |               |                                |            |         | 1        | 03.39.09                       |                                |

For each record, the report displays the business value range into which the tasks fall as well as the average time that it took to complete the tasks. For each capture point, the report plots the total number of finished tasks against their assigned business value range.

Although this report is defined using the Business Value Range attribute, you can drill along this attribute to display larger ranges in which business value of the task capture falls.

To get a better idea of what this report looks like, view sample output from the report:

Sample Capture Point Business Value Report.pdf

### Prompts in the Capture Point Business Value Report

| Prompt              | Description                                                                                                    |
|---------------------|----------------------------------------------------------------------------------------------------|
| Pre-set Date Filter | Choose from the convenient list of predefined rolling time ranges, spanning one day or more, over which to run the report. |
| Start Time          | Choose the first day and time from which to gather report data.                                                            |
| End Time            | Choose the last day and time from which to gather report data.                                                             |
| Department          | Optionally, select a department on which to focus the report.                                                              |
| Process             | Optionally, select a business process on which to focus the report.                                                        |

| Prompt           | Description                                                                               |
|------------------|-------------------------------------------------------------------------------------------|
| Capture Point    | Optionally, select a Capture Point on which to focus the report.                          |
| Media Type       | Optionally, select one or more media types for which to gather data into the report.      |
| Category Level 3 | Optionally, select one or more Category Level 3 from which to gather data for the report. |
| Category Level 4 | Optionally, select one or more Category Level 4 from which to gather data for the report. |
| Category Level 5 | Optionally, select one or more Category Level 5 from which to gather data for the report. |

# Attributes in the Capture Point Business Value Report

| Attribute                | Description                                                                                                    |  |  |
|--------------------------|----------------------------------------------------------------------------------------------------|--|--|
| Department               | Enables data to be organized by the name of the department for which iWD prioritizes and routes tasks.                                                            |  |  |
| Capture Point            | Enables data to be organized by the name of the capture point that acquired tasks from the source system.                                                         |  |  |
| Process                  | Enables data to be organized by the name of the business process, which is a core attribute of tasks and work items that define strategies for how to route them. |  |  |
| Media Type               | Enables data to be organized by media type.                                                                                                    |  |  |
|                          | Enables data to be organized by the range in which the business value of the task capture falls.                                                                  |  |  |
| Business Value Range 100 | Ranges are character values that have a granularity of 100—for example: 1–100, 101–200, 201–300.                                                                  |  |  |
|                          | For instructions about customizing the granularity of data in this dashboard, see Customizing the report.                                                         |  |  |
| Day                      | Enables data within the reporting interval to be organized by a particular day within a month and year. Day values are presented in YYYY-MM-DD format.            |  |  |
| Category Level 3         | Enables data to be organized by the 3rd category level.                                                                                                    |  |  |
| Category Level 4         | Enables data to be organized by the 4th category level.                                                                                                    |  |  |
| Category Level 5         | Enables data to be organized by the 5th category level.                                                                                                    |  |  |

# Metrics in the Capture Point Business Value Report

| Metric          | Description                                                                                                    |
|-----------------|----------------------------------------------------------------------------------------------------|
| Finished        | The total number of tasks that entered the iWD system through this capture point and were finished during the reporting interval.                                                                                                    |
| Canceled        | The total number of tasks that entered the iWD system through this capture point and were canceled during the reporting interval.                                                                                                    |
| Completed       | The total number of tasks that entered the iWD system through this capture point and were completed during the reporting interval.                                                                                                    |
| Avg Finish Time | The average amount of time that elapsed before tasks that entered the iWD system through this capture point were completed. This measure includes the time that tasks were backlogged as well as work time.                                        |
| Avg Accept Time | For completed tasks, the average amount of time that elapsed before tasks that entered the iWD system through this capture point were assigned to a resource for the first time. This metric reflects how long, on average, tasks were backlogged. |

### **Custom metrics**

| Metric                     | Description                                                                                                    |  |  |
|----------------------------|----------------------------------------------------------------------------------------------------|--|--|
| Canceled Autocompleted     | The total number of email tasks of this classification that were automatically canceled during the reporting interval.                                                |  |  |
| Canceled NON Autocompleted | The total number of canceled tasks in this classification that were not automatically canceled during the reporting period.                                           |  |  |
| Completed Agent            | The total number of tasks that were completed during the reporting interval and in which one or more agents were involved.                                            |  |  |
| Completed NON Agent        | The total number of tasks of this classification that were completed during the reporting interval for tasks where no agents were involved (via API, designer, etc.). |  |  |
| Finished Agent             | The total number of tasks of this classification that were finished (completed or canceled) during the reporting interval for tasks where an agent was involved.      |  |  |

# Customizing the report

Some dashboards contain attributes representing different granularity of an attribute, such as Priority Range, or Business Value. You can change the granularity of the data shown in the report by replacing this attribute with another; this procedure uses Business Value Range in the Capture Point Business Value Report as an example.

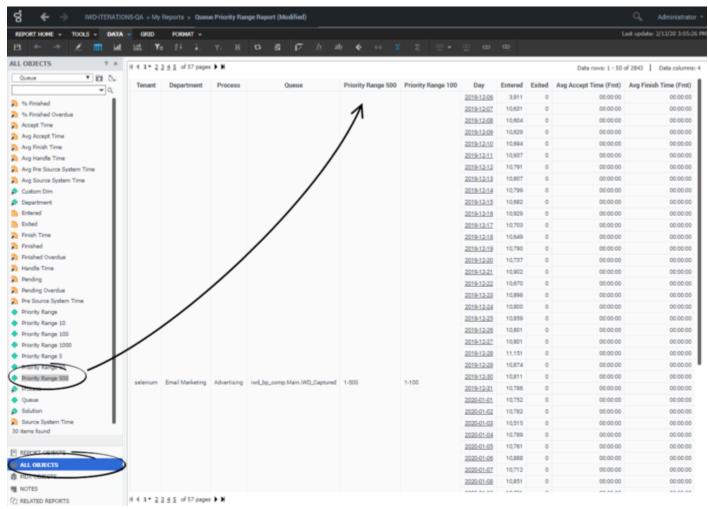

Changing the granularity of the report data

#### Changing the granularity of the report data

Change the granularity range of an attribute. In this example, we change the Capture Point Business Value Report, which by default is configured to use the "Business Value Range 100" attribute.

- 1. Log in with an account having Administrator privileges.
- 2. Open and run the report. It's best to modify a copy of the report, rather than the original:
  - 1. Click Report Home > Save As.
  - 2. In the Save As editor:
    - 1. In the **Save in** list, choose one of the following paths:

- **Shared Reports** > **Custom** to make the modified report accessible to other users.
- ${\bf My\ Reports}$  to make the modified report accessible only to you.
- 2. Enter a **Name** for the report, and optionally modify the **Description**.
- 3. Click **OK**.
- 3. In the **Report Saved** editor, click **Run newly saved report**, and answer the prompts to generate the report.
- 3. You can now modify the report:
  - From the Report Objects menu, click All Objects.
     In the All Objects hierarchy, drag the new attribute (for example Business Value Range 1000) into the report, releasing the left mouse button when over the appropriate location in the report.
  - 2. Drag the unwanted attribute (for example Business Value Range 100) out of the report grid.
- 4. Click **Report Home** > **Save**. Rerun the report to verify the results.